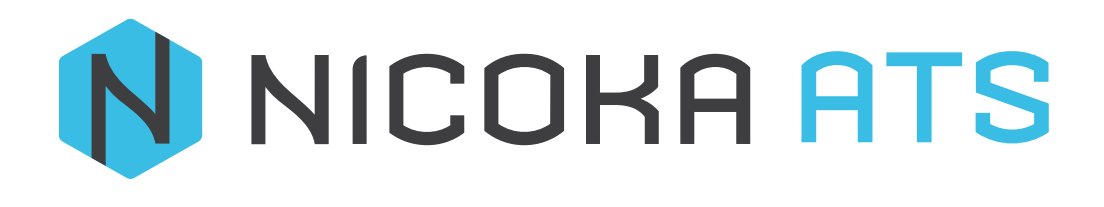

Rajout d'adresse Email

1 – Rajout d'adresse email : Contact@..... Recrutement@......

Etape 1 : Aller dans le menu à gauche et appuyer sur

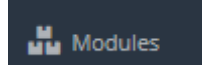

Etape 2 : Choisir le menu : Recrutement et appuyer sur **Paramétrage** 

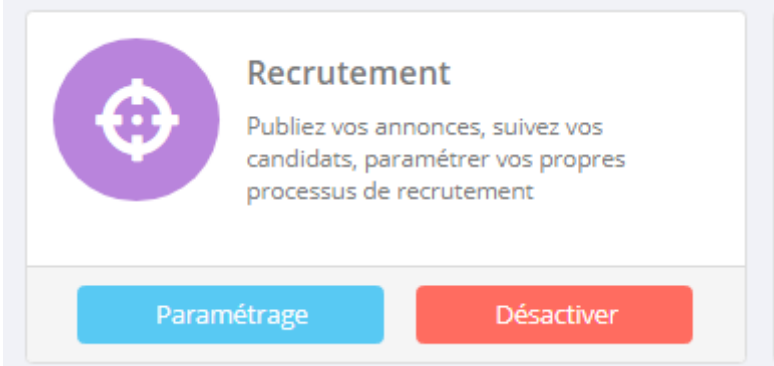

Etape 3 : Vous vous retrouvez dans : Point de paramétrage appuyer sur : **Boites Mail**

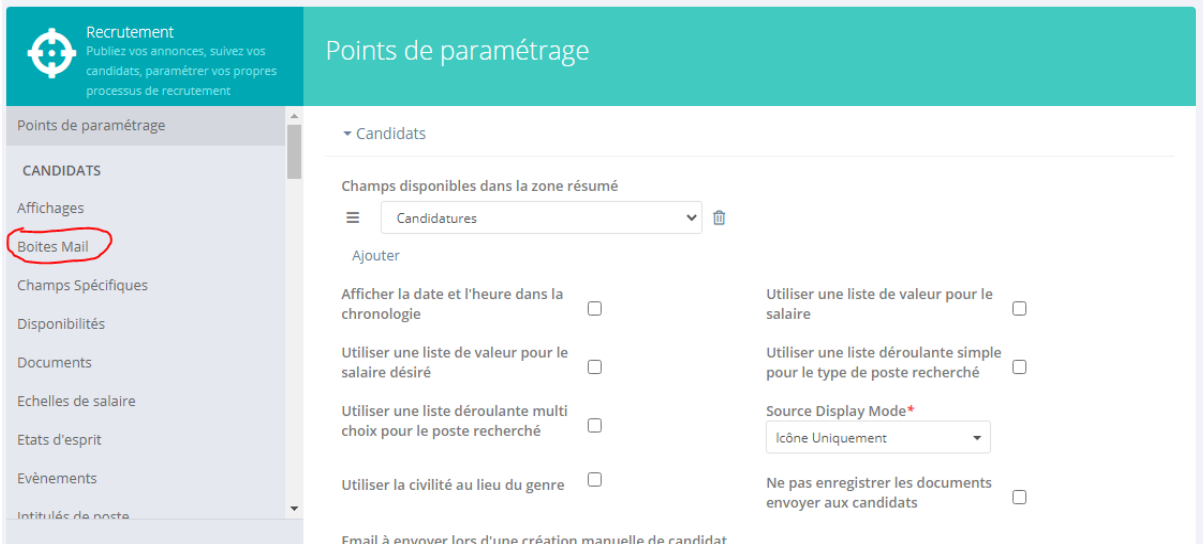

Puis : Vous êtes dans : **Paramétrage des Boites Mail,** appuyer sur **Ajouter un courriel**

| <b>Recrutement</b><br>Publiez vos annonces, suivez vos<br>candidats, paramétrer vos propres<br>processus de recrutement | Paramétrage des Boites Mail                                                                                                    |                                                        |     |               |                |
|----------------------------------------------------------------------------------------------------|----------------------------------------------------------------------------------------------------|--------------------------------------------------------|-----|---------------|----------------|
| Points de paramétrage                                                                                                   |                                                                                                    |                                                        |     |               |                |
| <b>CANDIDATS</b>                                                                                                    | Tous les messages envoyés aux boîtes mails ci-après seront convertis en Candidat en respectant les règle suivantes :<br>. Les pièces jointes seront attachées au Candidat en tant que document |                                                        |     |               |                |
| Affichages                                                                                                    |                                                                                                    |                                                        |     |               |                |
| <b>Boites Mail</b>                                                                                                    |                                                                                                    |                                                        |     |               |                |
| Champs Spécifiques                                                                                                    | <b>Boites Mail (1)</b>                                                                                                    |                                                        |     |               |                |
| Disponibilités                                                                                                    | Email<br><b>Statut</b>                                                                                                    | Assigné à                                              | Mdp | <b>Règles</b> | <b>Actions</b> |
| <b>Documents</b>                                                                                                    | rayhana@nicoka.com                                                                                                    | Moi                                                    |     |               | 図 21           |
| Echelles de salaire                                                                                                    |                                                                                                    | Rattacher une adresse existante<br>Ajouter un courriel |     |               |                |

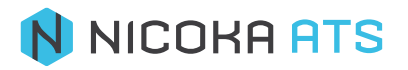

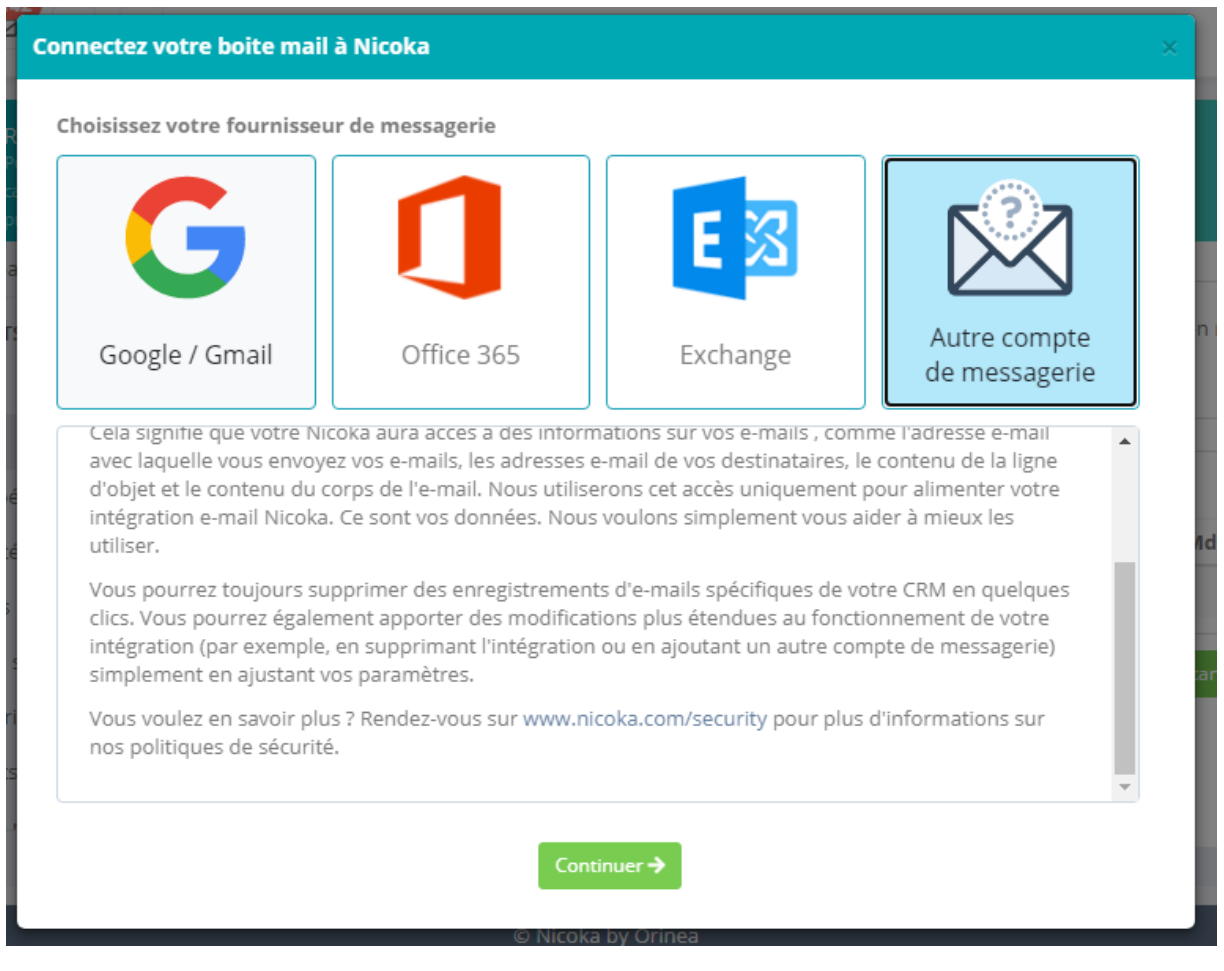

Etape 4 : Choisissez votre fournisseur de messagerie puis appuyer sur le bouton **Continuer** 

Etape 5 : Saisissez l'adresse email a rajouter puis le mot de passe

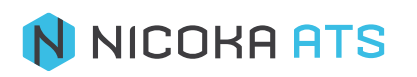